**TIP:** select the more option for even more resource options.

anually' option.

## **RefME: referencing made easy**

## **RefME is a free, easy to use, online referencing tool which makes referencing easy.**

## **Getting started:**

Website

1) Go to: [www.refme.com](http://www.refme.com/)

2) Sign-up for an account by filling out the signup box (if you do not have an academic email click the link under the orange button). Alternatively, if you already have an account click the login link (top right corner).

3) Select the appropriate tab for the resource you are wanting to reference and enter the title of the resource into the search box. Click search.

**Book** 

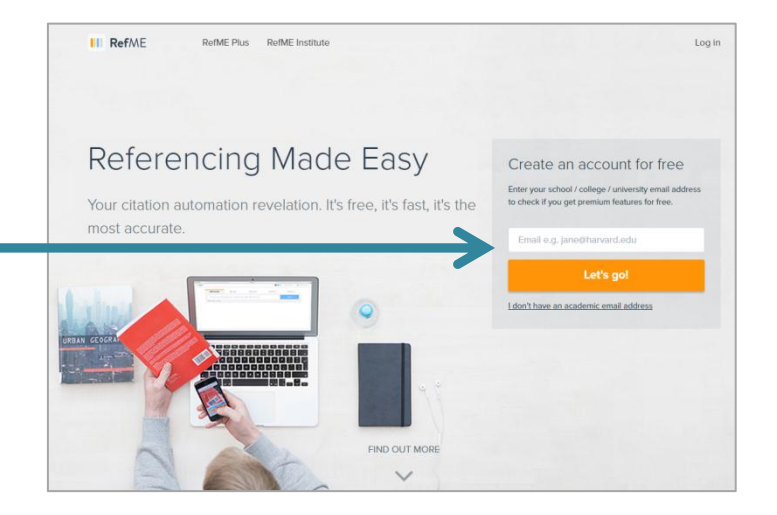

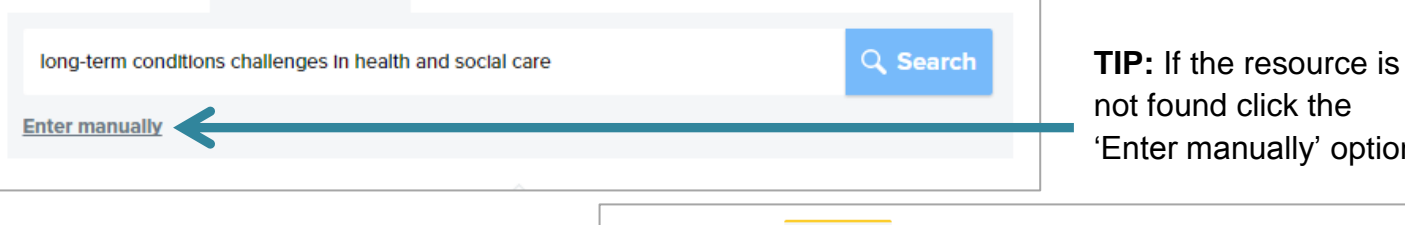

lournal

Video

More

4) Check your source against the listed results and click the one that matches to select it. In this example the third result is the result to select.

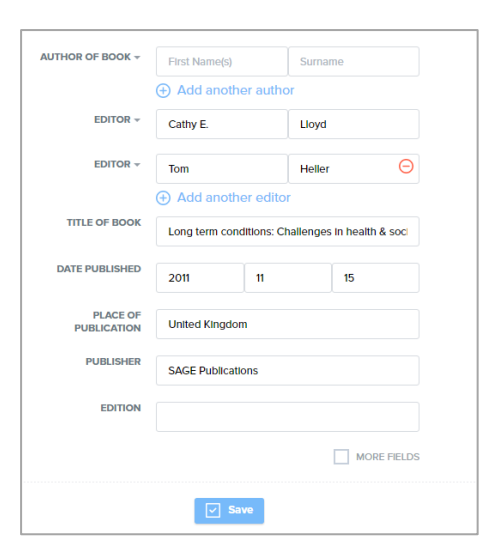

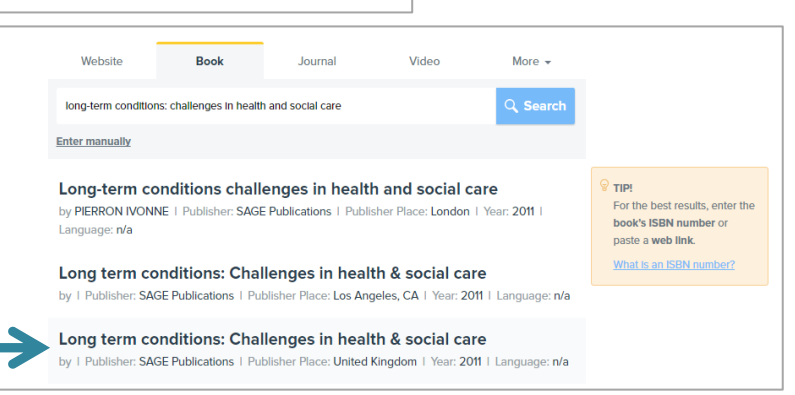

5) You will then be presented with the reference detail for the resource you have selected. Check the detail listed here against the copy you have used and update any details that are incorrect or missing. When you are happy with the listed detail click the blue save button.

6) Your project page will then load. Select the correct referencing style for your reference list by clicking the 'select style' button.

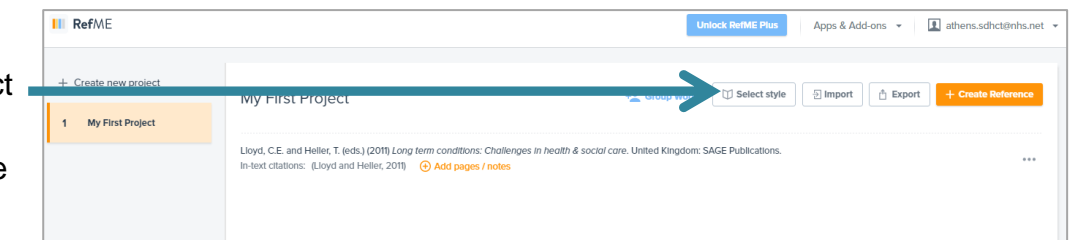

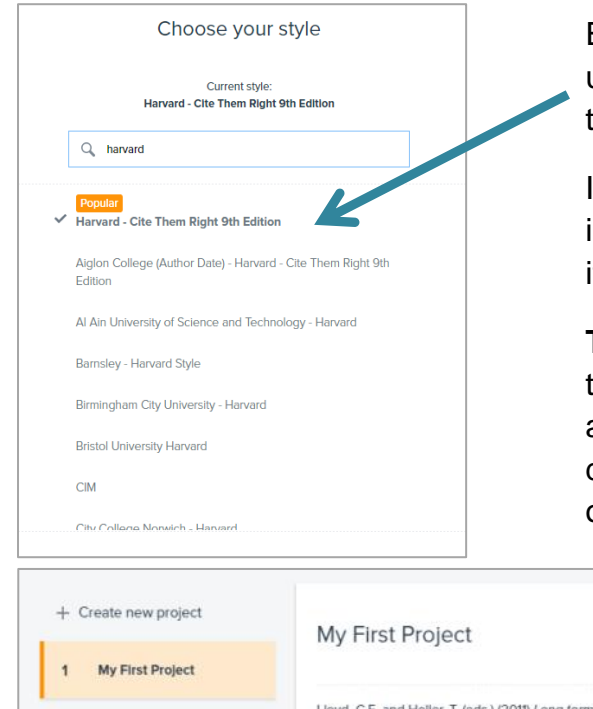

Enter the name of the reference style you are required to use into the search box and select the appropriate style from the results list.

If you do not know which style you are required to use check in your course handbook or ask a tutor. You may lose marks if you use the wrong style of referencing.

**TIP:** If you have been instructed to base your referencing on the Cite Them Right books then both the  $9<sup>th</sup>$  and 10<sup>th</sup> editions are available as a RefMe referencing style. There are subtle differences between the editions so check your course guide or with a tutor to ensure you use the correct one.

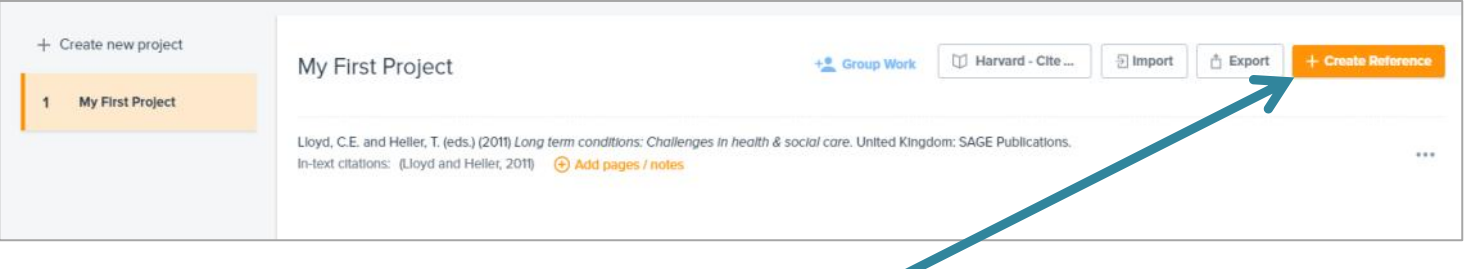

7) To add your next reference click the orange 'Create reference' button and repeat steps  $3 - 5$ . Continue adding references until all are listed on your project page.

8) To create your reference list click the export button (located next to the orange 'Create reference' button). Select the copy and paste export option and copy and paste the bibliography section into the end of your assignment or report. If you have only reference sources which you have cited in your assignment/report then delete the 'Bibliography' title and rename 'Reference list'.

**Tip:** some course providers ask their students to use a modified version of the Harvard referencing style. Check that the listed references match the style expected by your course provider. Tweak as necessary.